## *Yu-Can Moodle Step-by-Step*

## **How to manually enter or override quiz marks**

Here's one way to manually enter quiz marks:

- open the Gradebook (in Grader report view)> scroll along to the quiz in question, e.g.

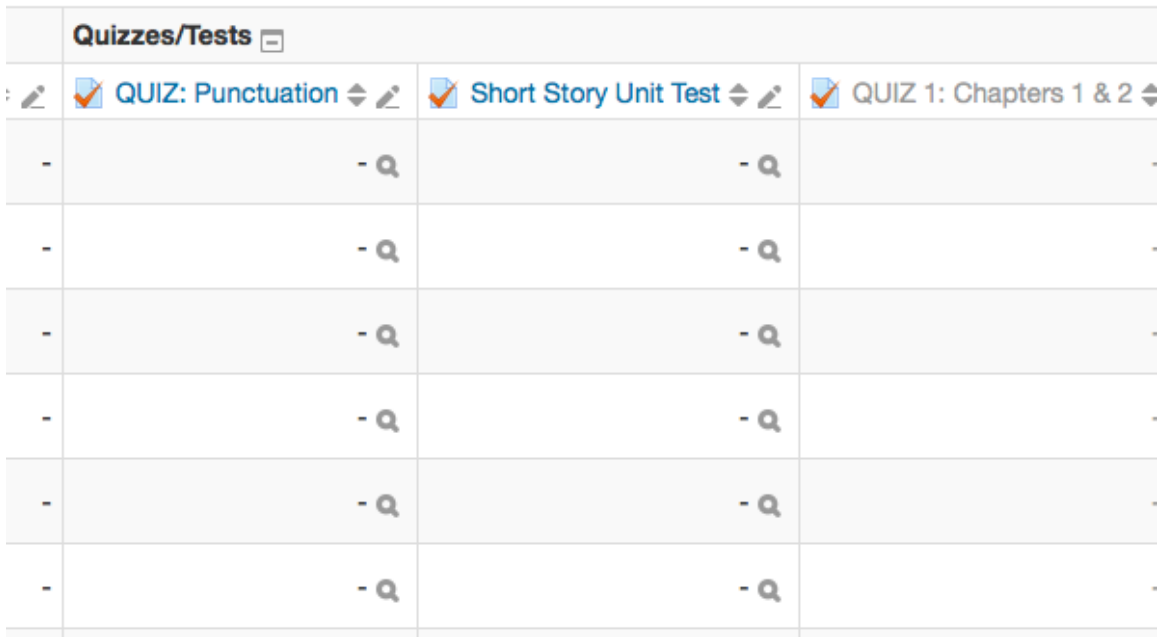

Next to the name of the quiz, find this **icon**: *"Single view for quiz/test . . . "* Click on the icon.

On the next page (Grade item), select **'Override'** box for the student in question, and **enter the mark**.

Hit **'Save'**.

You can jump to another item to grade using the **'Select grade item'** dropdown menu, bottom right.